## **Installation Instructions for iCorrect EditLab ProApp 6.0 (Mac OS X)**

**1.** Launch the installer program.

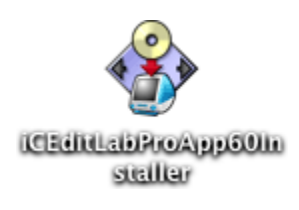

**2.** At the welcome screen, click *Continue*.

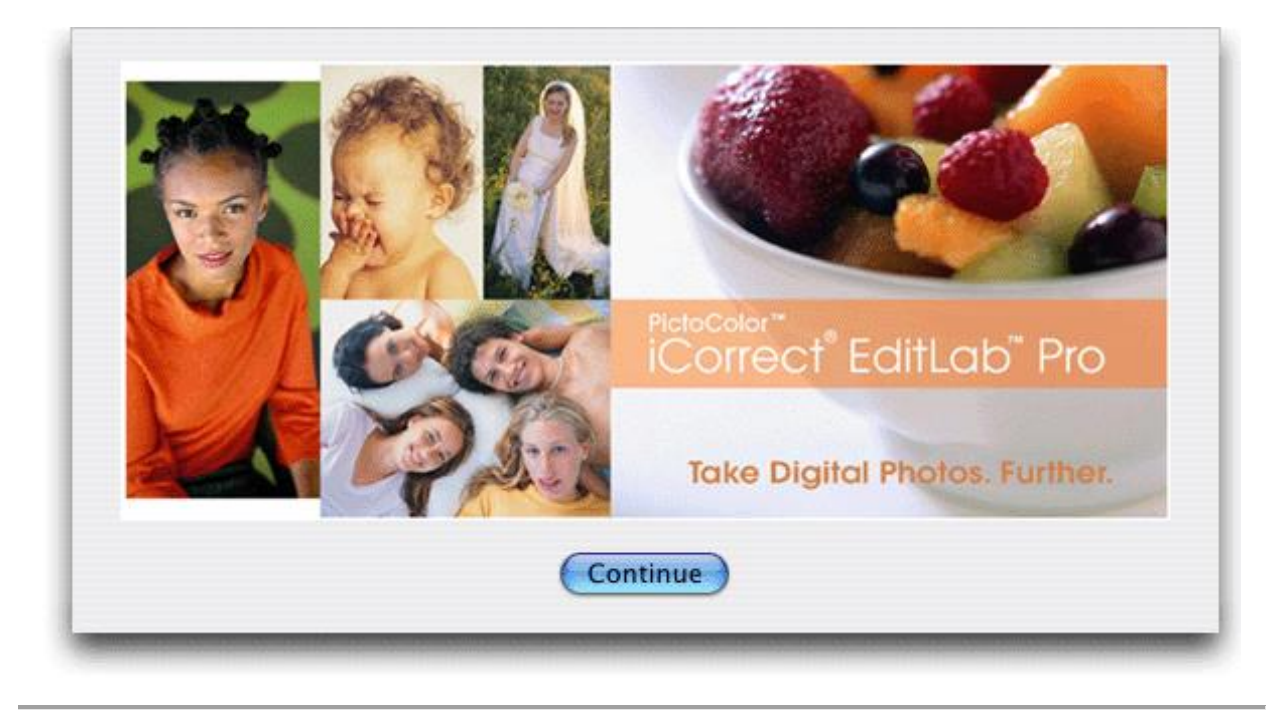

**3.** Read the installer notes and click *Continue*.

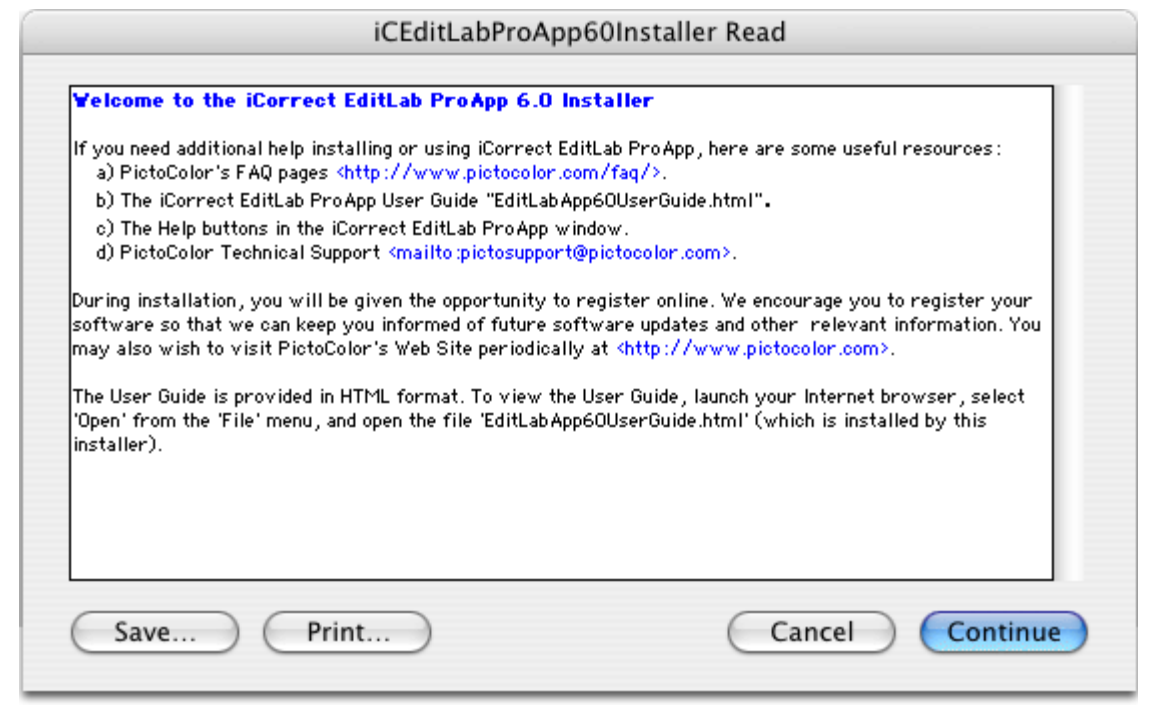

**4.** Read the License Agreement and click *Agree* if you agree to its terms.

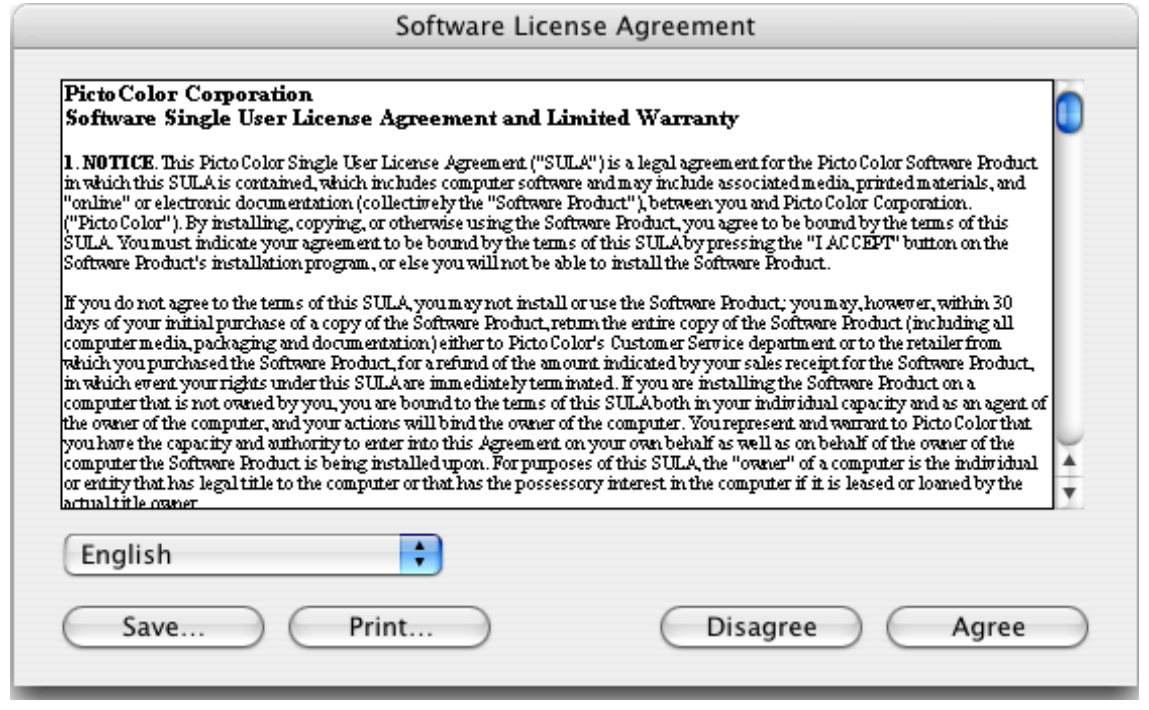

**5.** Select *Easy Install* and click *Install*.

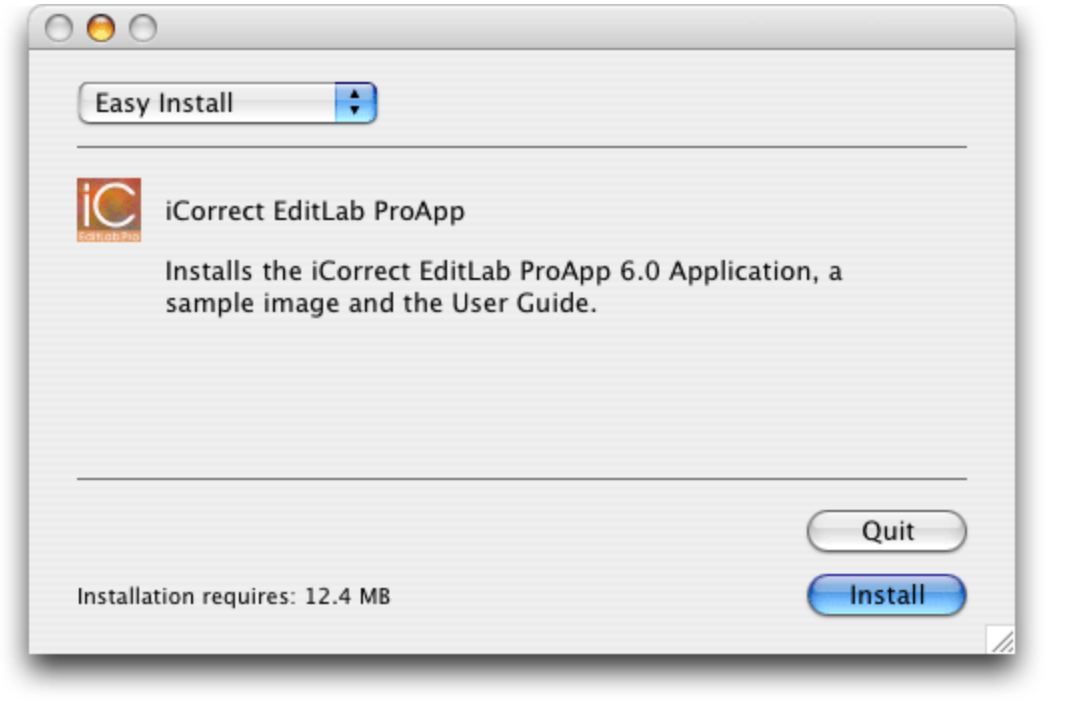

**6.** Select a location for the installation and click *Choose*.

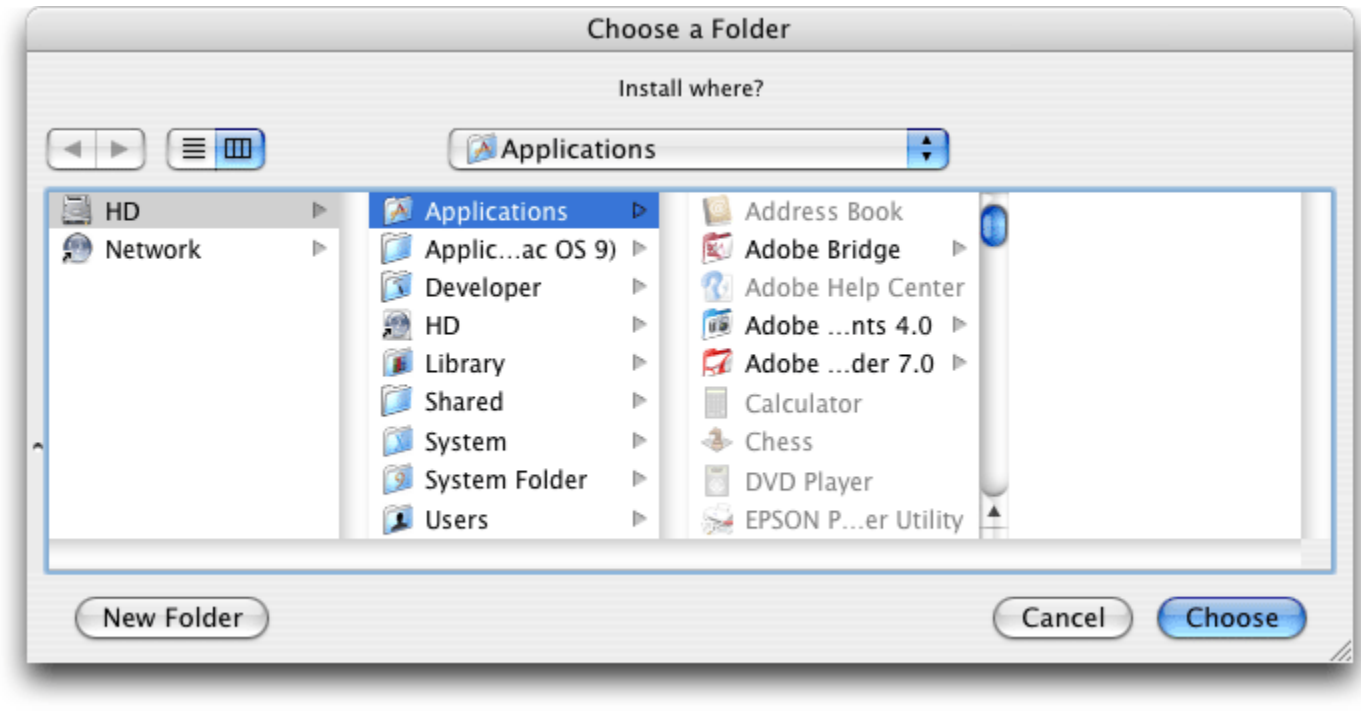

**7.** A progress display appears during installation.

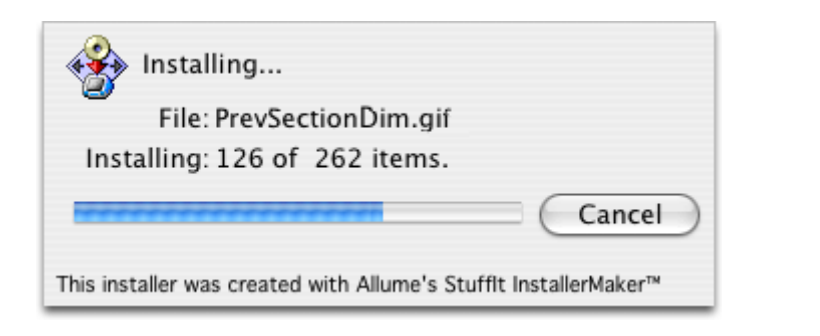

**8.** A message will indicate a successful installation.

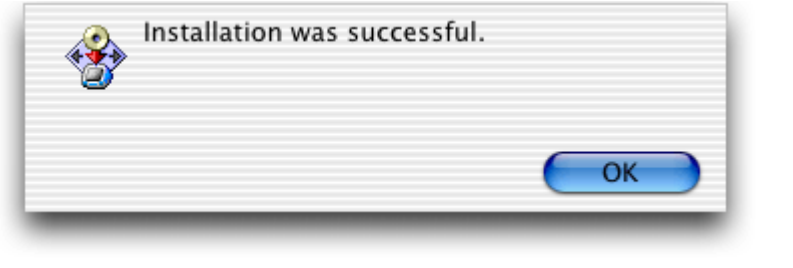

**9.** Look at the files that were installed. The User Guide may be viewed by opening the file named *EditLabApp60UserGuide.html* with a web browser.

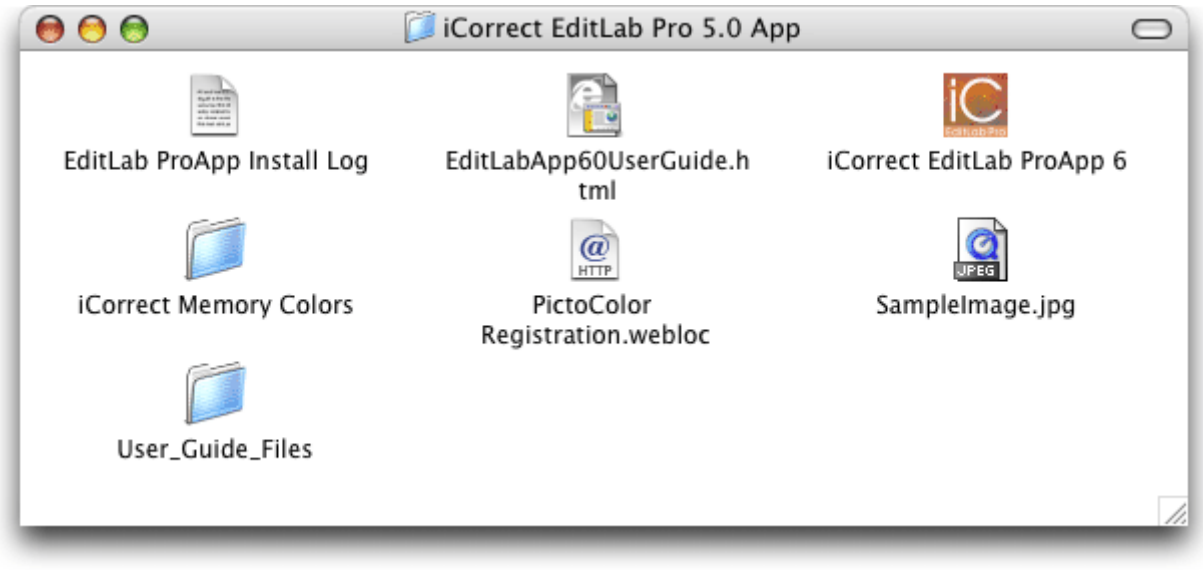

**10.**You can register your software at Pictocolor Software Registration Page which will open automatically for you when installation is complete.